701P46250, Version 1.0, avril 2007

# **Obtenir une assistance**

Pour obtenir des informations/une assistance, consulter :

- Le Manuel de l'utilisateur pour l'utilisation du Xerox 4595.
- Le Manuel de l'administrateur système pour savoir comment configurer/modifier les valeurs par défaut du système Xerox 4595.
- Pour une assistance en ligne, visiter le site : **www.xerox.com**
	- Cliquer sur le lien **Assistance & Pilotes**.
	- Dans la zone **Entrez le nom ou le numéro du produit**, taper **4595** et cliquer sur **rechercher**.
	- Dans la liste affichée, repérer le modèle (4595).
	- Cliquer sur le lien correspondant aux informations recherchées : Assistance, Pilotes et téléchargements ou Documentation.
- Il est aussi possible d'appeler le 1-800-275-9376, poste 871, pour toute assistance technique.

# **Messages système**

Si le système affiche un message à l'écran, veiller à suivre les étapes dans l'ordre indiqué pour remédier à l'incident. Dans le cas contraire, des problèmes supplémentaires peuvent apparaître.

# **Accès**

Pour se connecter en tant qu'administrateur système, appuyer sur la touche Accès. Entrer l'ID de connexion d'administrateur système et sélectionner **Confirmer**.

# **Accéder aux Réglages système**

- 1. Se connecter en tant qu'administrateur système.
- 2. À partir de Paramètres Administrateur système, sélectionner **Réglages système**.
- 3. Sélectionner **Paramètres système**.
- 4. Sélectionner les fonctions à vérifier/modifier.

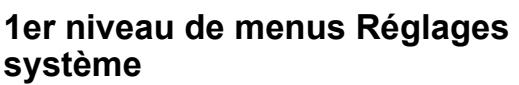

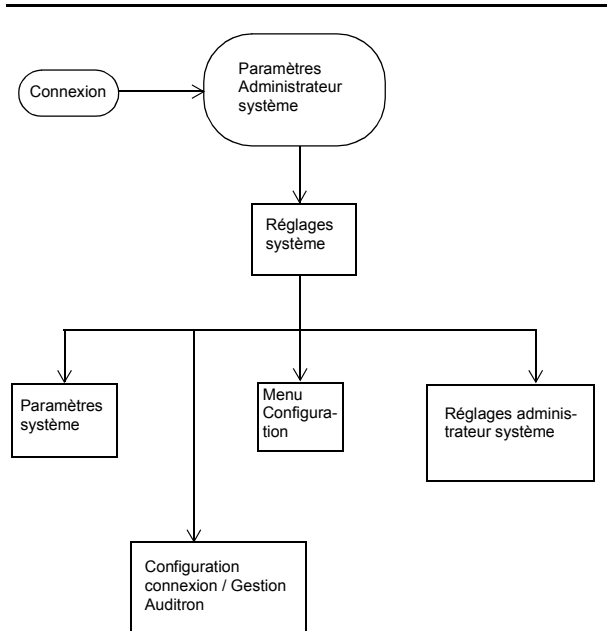

# **2e niveau de menus Réglages système**

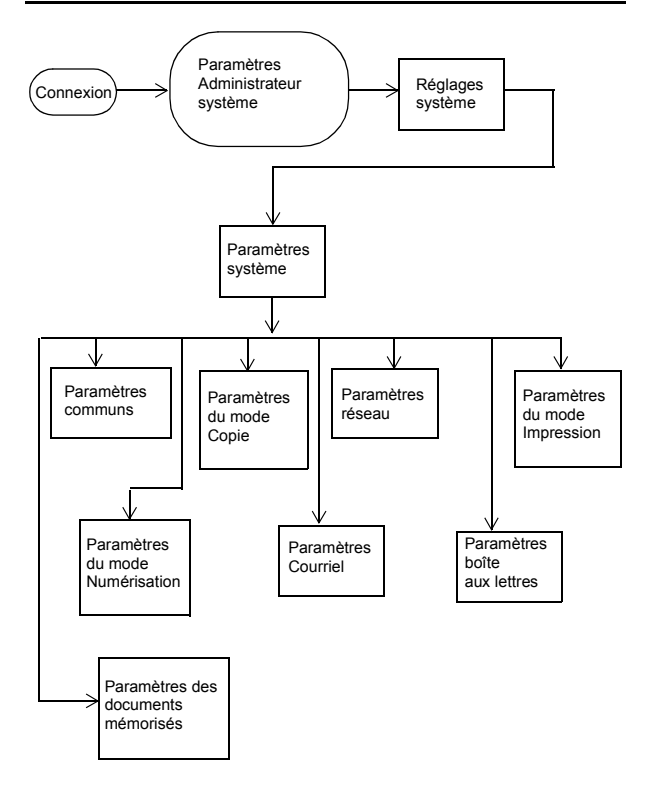

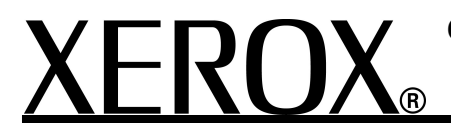

701P46250, Version 1.0, avril 2007

#### **Paramètres communs**

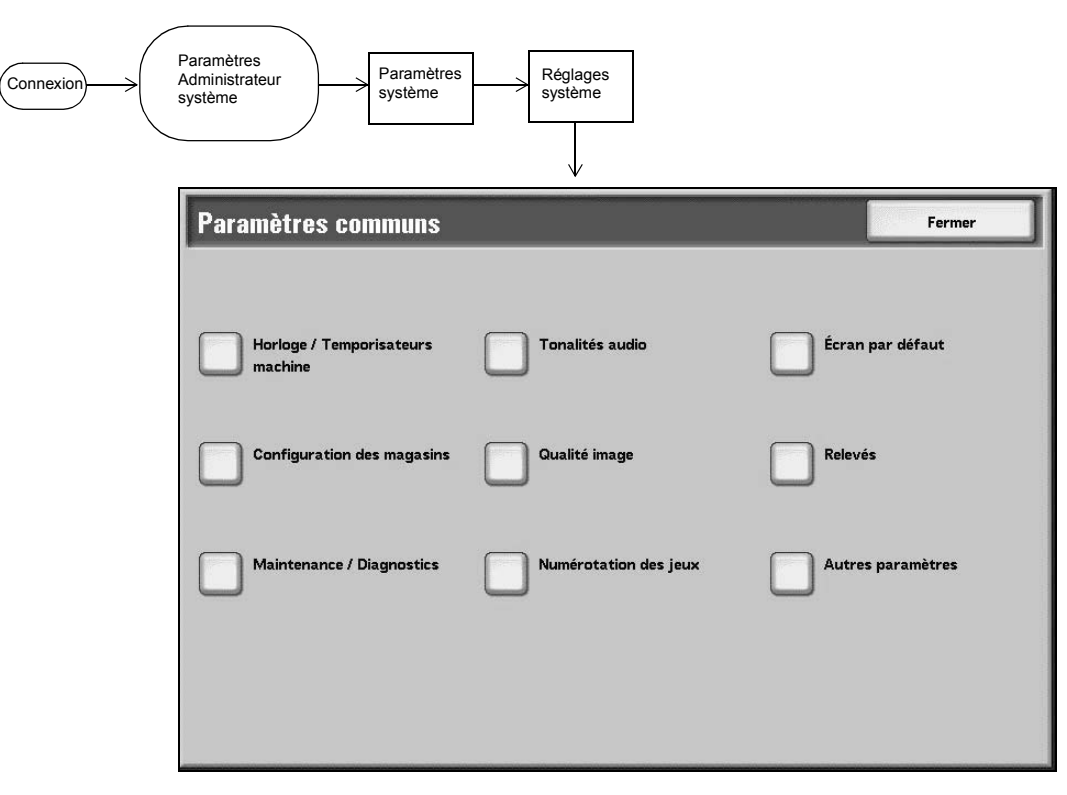

# **Écran par défaut**

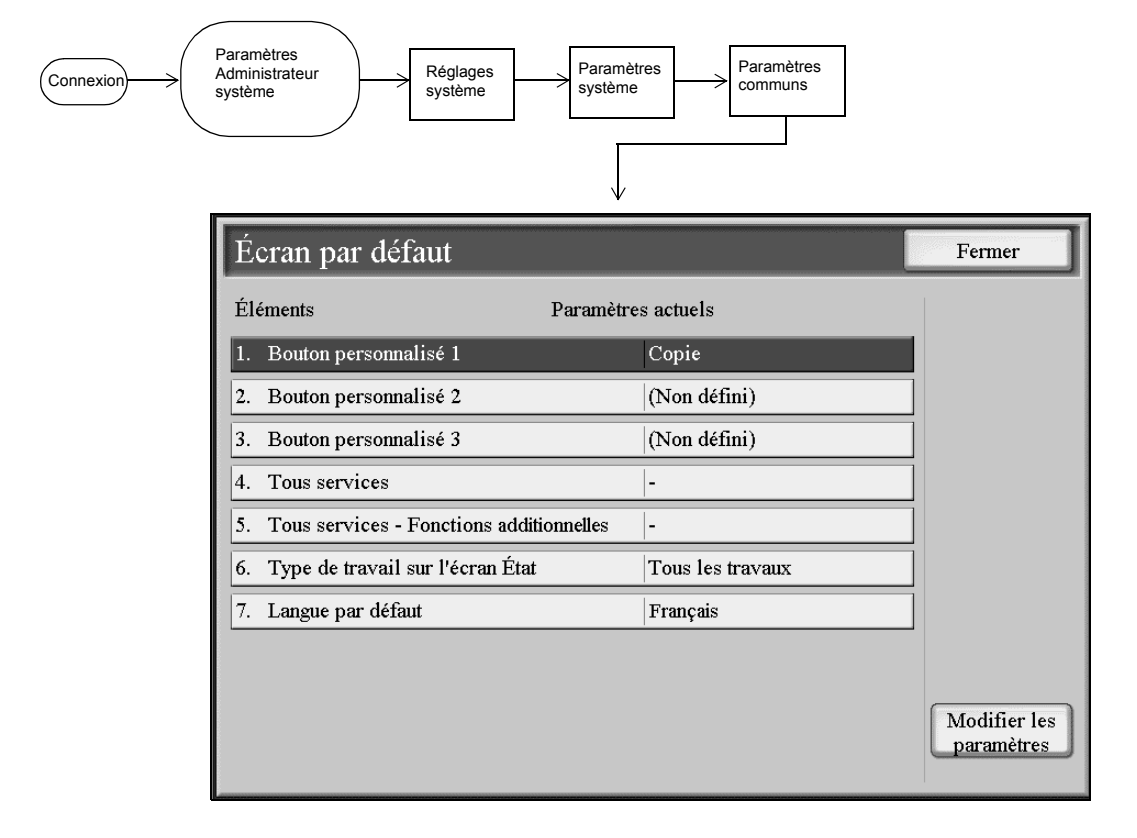

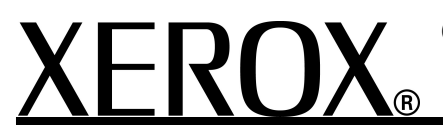

701P46250, Version 1.0, avril 2007

#### **Configuration des magasins**

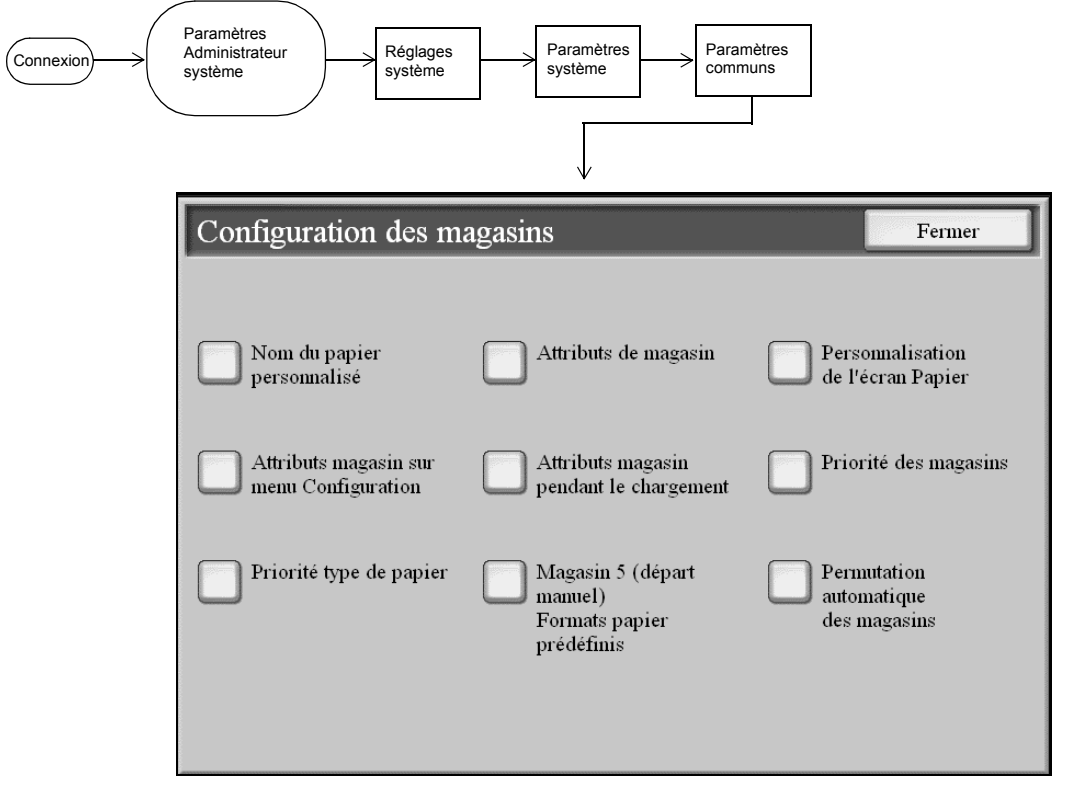

#### **Autres paramètres (Paramètres communs)**

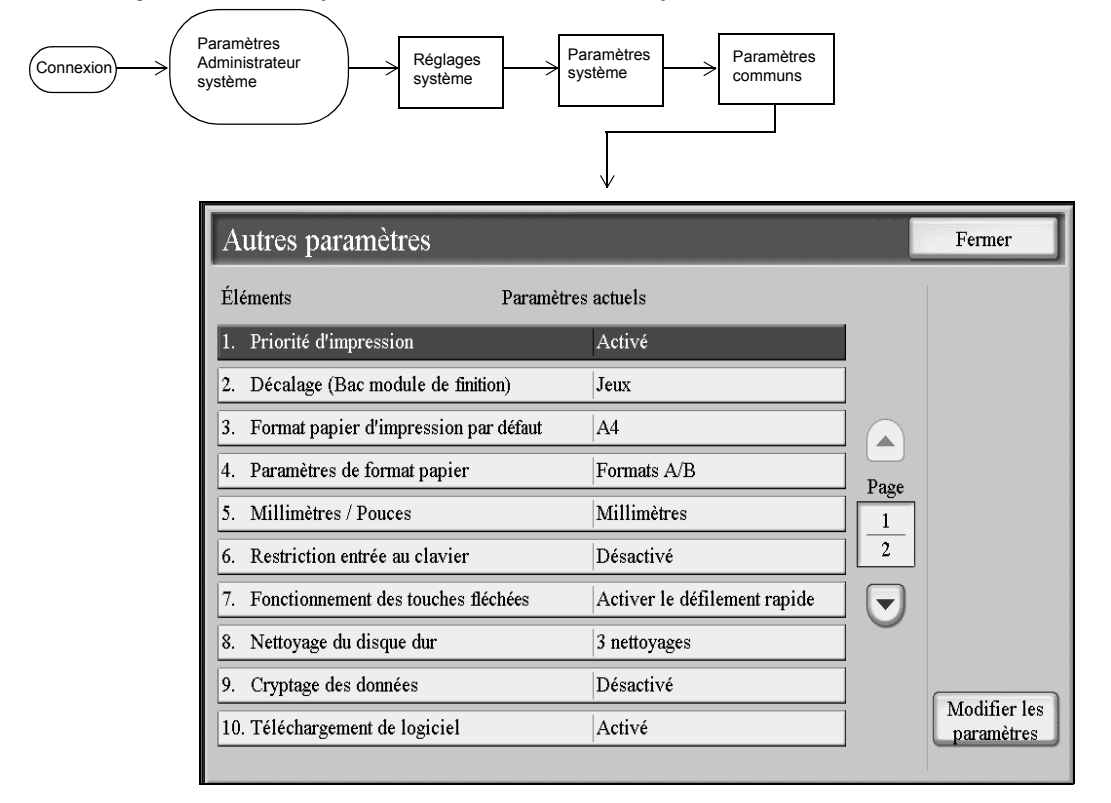

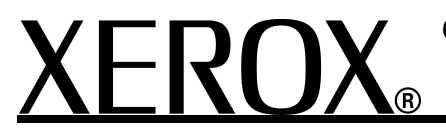

701P46250, Version 1.0, avril 2007

# **Paramètres du mode Copie**

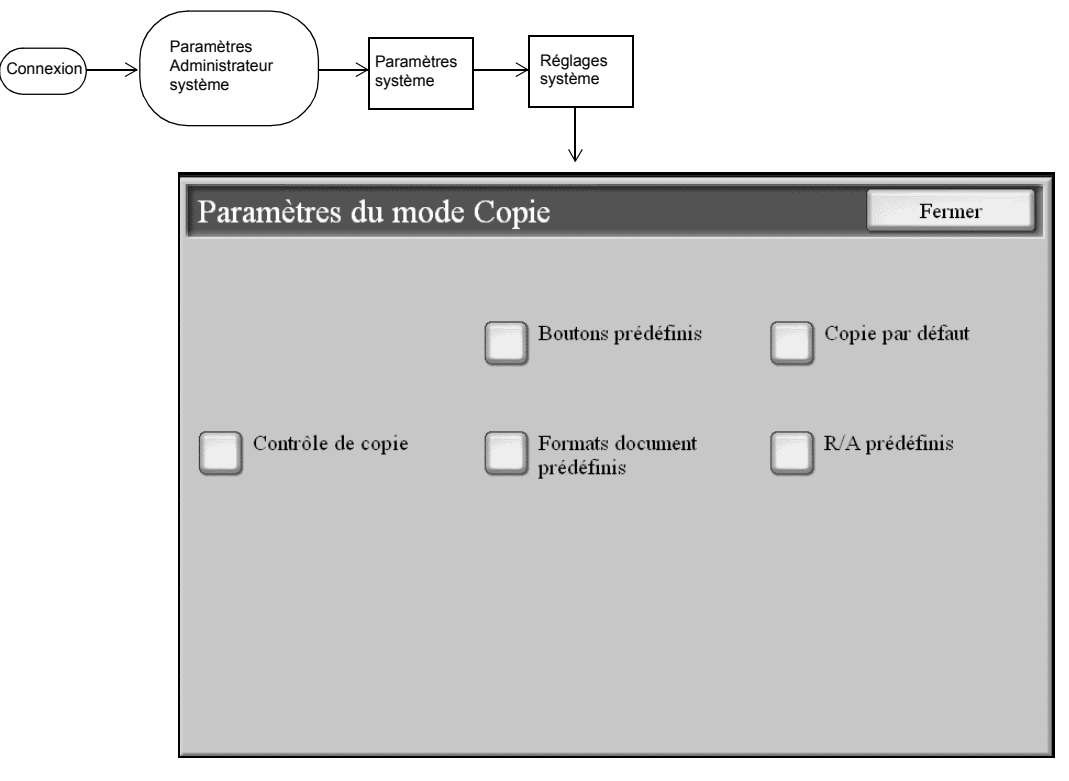

# **Copie par défaut**

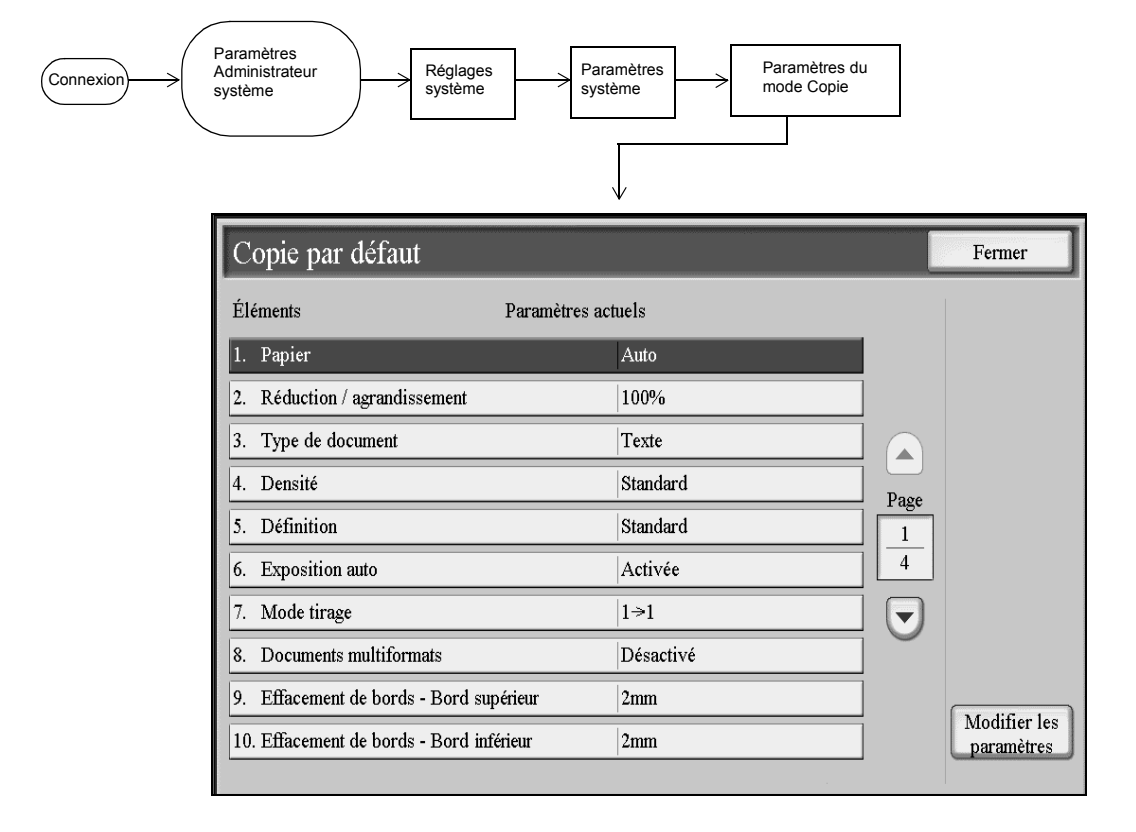

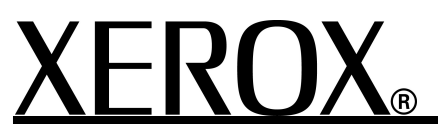

701P46250, Version 1.0, avril 2007

# **Menu Configuration**

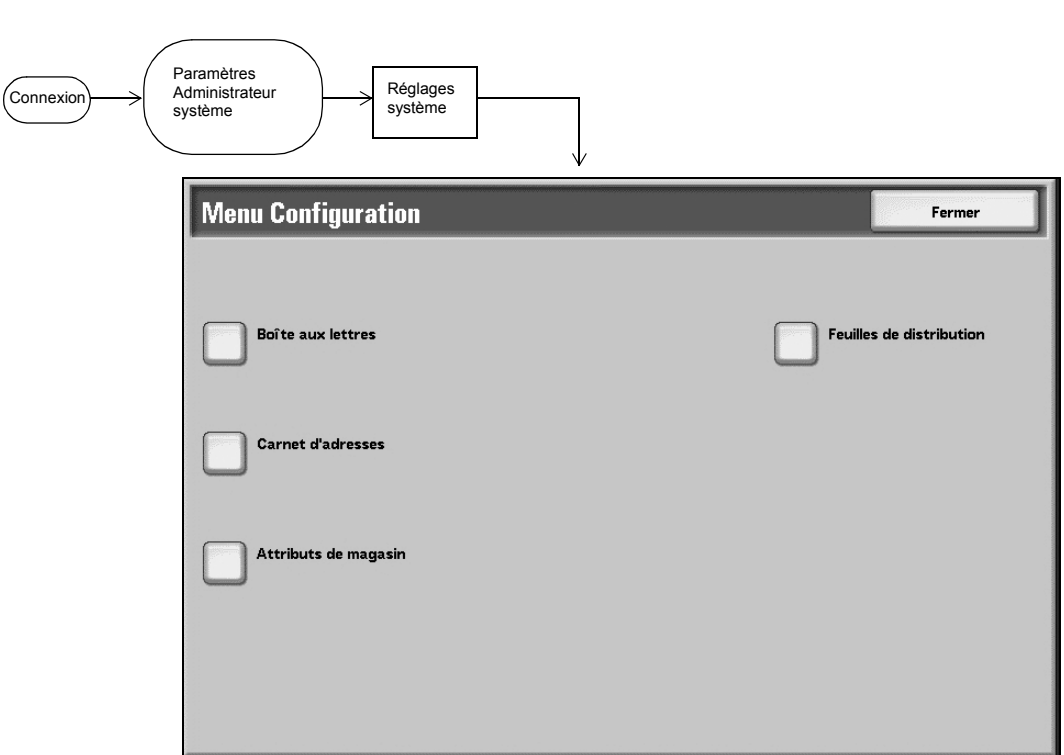

# **Configuration connexion/Gestion Auditron**

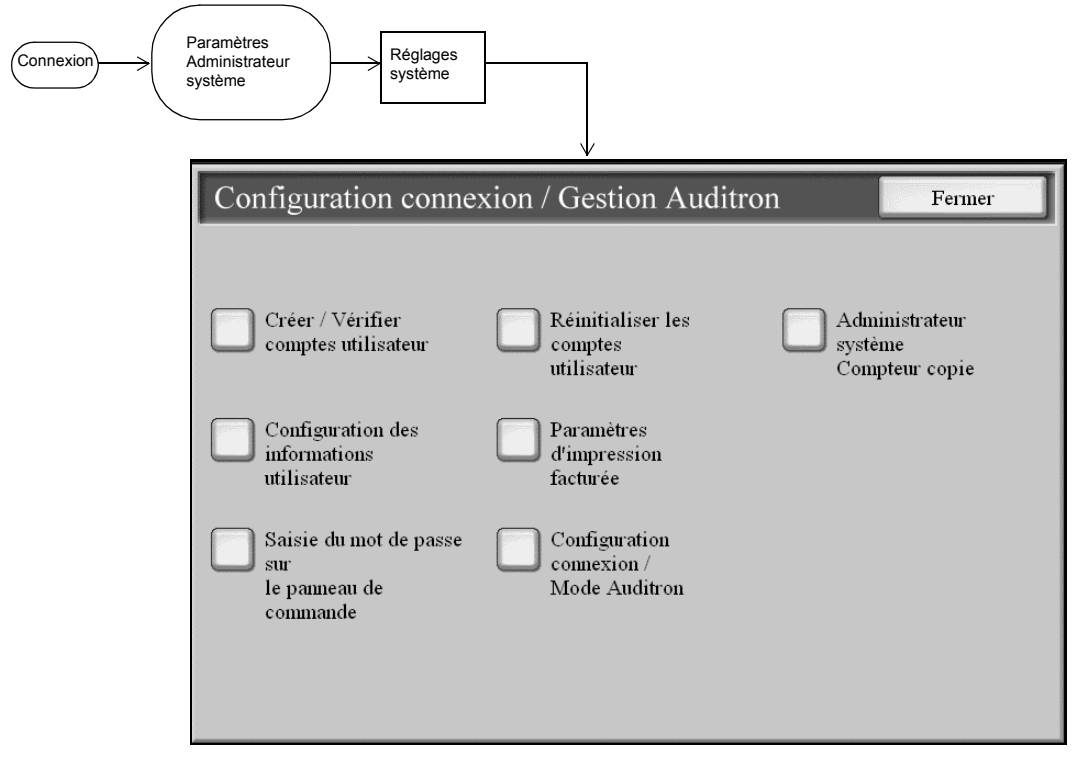

# K

#### **Copieur/Imprimante Xerox 4595 - Navigation élémentaire Référence rapide pour les administrateurs**

701P46250, Version 1.0, avril 2007

#### **Définir/modifier le délai de temporisation du mode Économie d'énergie**

- 1. Appuyer sur la touche Accès.
- 2. Entrer l'ID de connexion d'administrateur système et sélectionner **Confirmer**.
- 3. Sélectionner **Réglages système** > **Paramètres système** > **Paramètres communs** > **Horloge / Temporisateurs**.
- 4. Sélectionner **Mode Économie d'énergie** > **Modifier les paramètres**.
- 5. Entrer le délai de temporisation voulu pour le mode Alimentation réduite et pour le mode Veille (2 modes distincts).
- 6. Sélectionner **Enregistrer**.
- 7. Sélectionner **Fermer/Quitter** à plusieurs reprises pour quitter le mode Administration système.

# **Définir/modifier l'écran par défaut**

- 1. Appuyer sur la touche Accès.
- 2. Entrer l'ID de connexion d'administrateur système et sélectionner **Confirmer**.
- 3. Sélectionner **Réglages système** > **Paramètres système** > **Paramètres communs** > **Écran par défaut**.
- 4. Sélectionner la fonction voulue pour l'écran par défaut, puis choisir **Modifier les paramètres**.
- 5. Sélectionner les options/paramètres voulus pour cette fonction et sélectionner **Enregistrer** pour revenir à la fenêtre Écran par défaut.
- 6. Répéter les étapes 4 et 5 pour d'autres fonctions d'écran par défaut, y compris :
	- Les boutons personnalisé 1 à 3
	- Tous les services
	- Tous services Fonctions additionnelles
	- Type de travail sur l'écran État
- 7. Sélectionner **Fermer/Quitter** à plusieurs reprises pour quitter le mode Administration système.

### **Définir/modifier les attributs par défaut des magasins**

- 1. Appuyer sur la touche Accès.
- 2. Entrer l'ID de connexion d'administrateur système et sélectionner **Confirmer**.
- 3. Sélectionner **Réglages système** > **Paramètres système** > **Paramètres communs** > **Attributs des magasins**.
- 4. Sélectionner **Attributs des magasin**.
- 5. Sélectionner le magasin requis, puis **Modifier les paramètres**.
- 6. Le cas échéant, sélectionner **Format papier** > **Détection auto** ou **Format variable**.
- 7. Sélectionner **Enregistrer**.
- 8. Sélectionner **Type de papier / Couleur** ainsi que le type de papier et la couleur, le cas échéant.
- 9. Sélectionner **Enregistrer**.
- 10. Sélectionner **Enregistrer** pour revenir à l'écran Magasin.
- 11. Sélectionner **Enregistrer** pour revenir à l'écran Attributs des magasin.
- 12. Répéter les étapes 5 à 11 pour les autres magasins.
- 13. Sélectionner **Fermer/Quitter** à plusieurs reprises pour quitter le mode Administration système.

#### **Définir/Modifier l'ID de connexion et le mot de passe d'administrateur système**

- 1. Appuyer sur la touche Accès.
- 2. Entrer l'ID de connexion d'administrateur système et sélectionner **Confirmer**.
- 3. Sélectionner **Réglages système** > **Réglages Administrateur système**.
- 4. Sélectionner **ID de connexion administrateur système**.
- 5. Sélectionner **Activé(e)** et **Clavier**.
- 6. Entrer le nouvel ID de connexion de l'administrateur système, puis le confirmer.
- 7. Sélectionner **Enregistrer**.
- 8. À partir de l'écran Réglages administrateur système, sélectionner **Mot de passe administrateur système**.
- 9. Sélectionner **Clavier**.
- 10. Entrer le nouveau mot de passe et le confirmer.
- 11. Sélectionner **Enregistrer**.
- 12. Sélectionner **Fermer/Quitter** à plusieurs reprises pour quitter le mode Administration système.